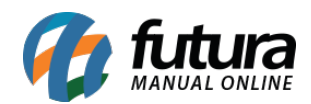

# **1 – Impressão padrão de catálogo**

**Caminho***: Configurações > Parâmetros por Empresa (aba Configurações > 2 – Impressos)*

Nesta versão foi adicionado nos parâmetros por empresa, uma nova configuração de impressão de catalogo.

O usuário poderá definir qual o tipo de layout padrão do catálogo *(fixo ou dinâmico)* e também qual o modelo utilizado, facilitando o mesmo de realizar as alterações no layout.

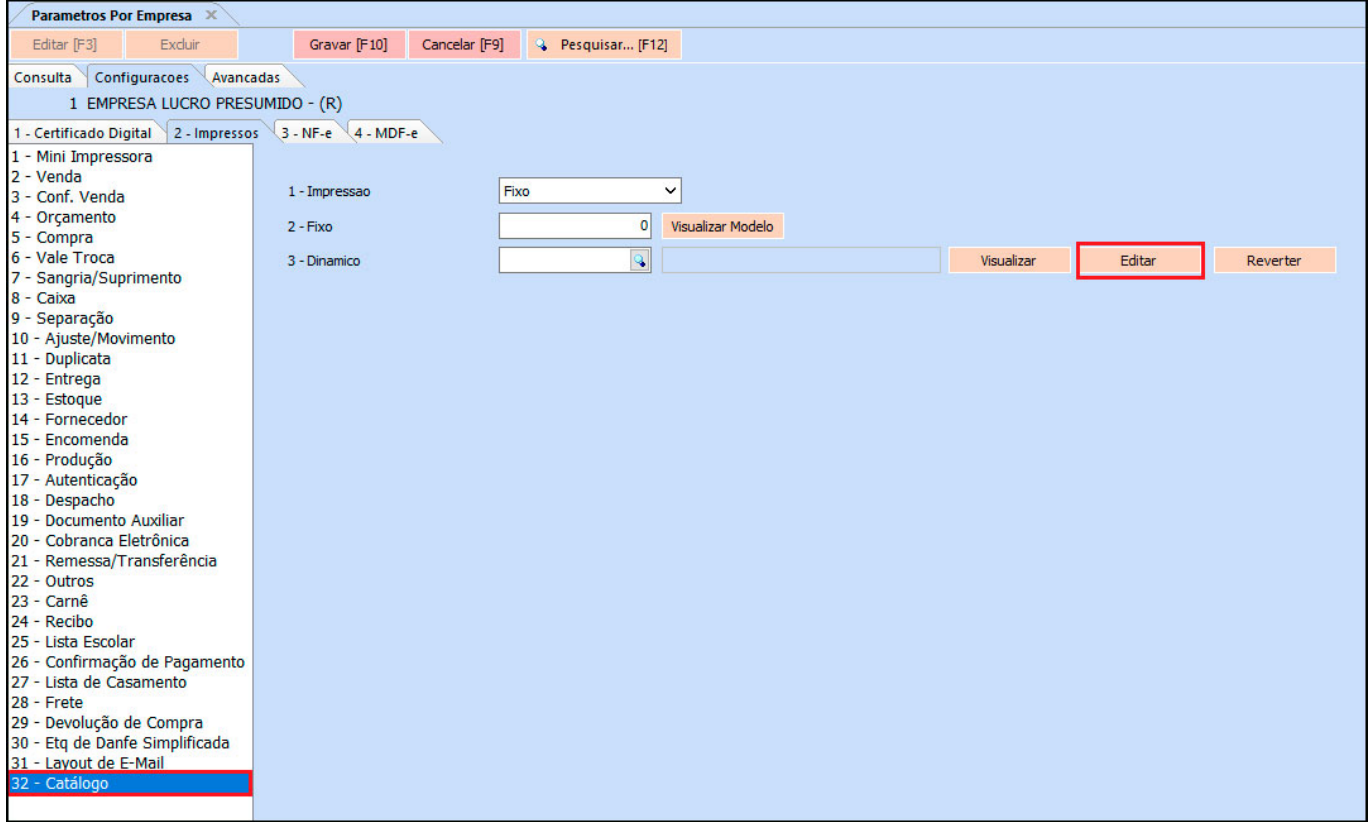

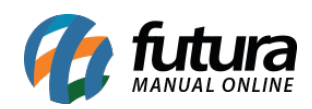

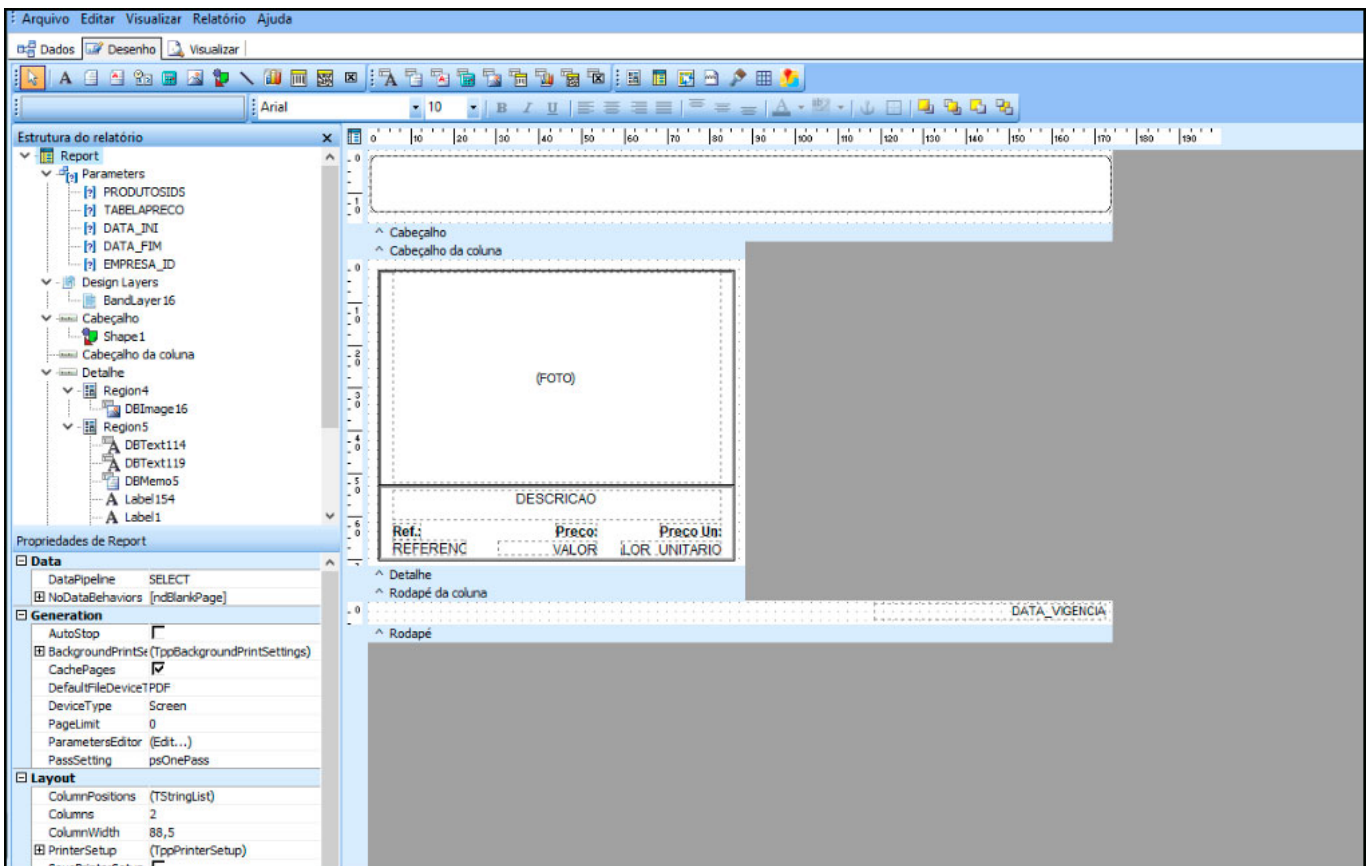

#### **2 – Inclusão de novo registro simplificado**

#### **Caminho:** *Cadastros > Estoque > Produto*

Foi criado uma nova opção de inclusão de registro de forma rápida e simples dentro do cadastro de produtos, diretamente nos combobox *cor*, *marca* e *tamanho*. Facilitando o usuário realizar outros tipos de cadastros sem sair da tela atual, conforme exemplo abaixo:

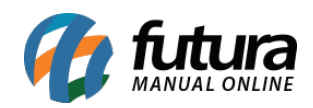

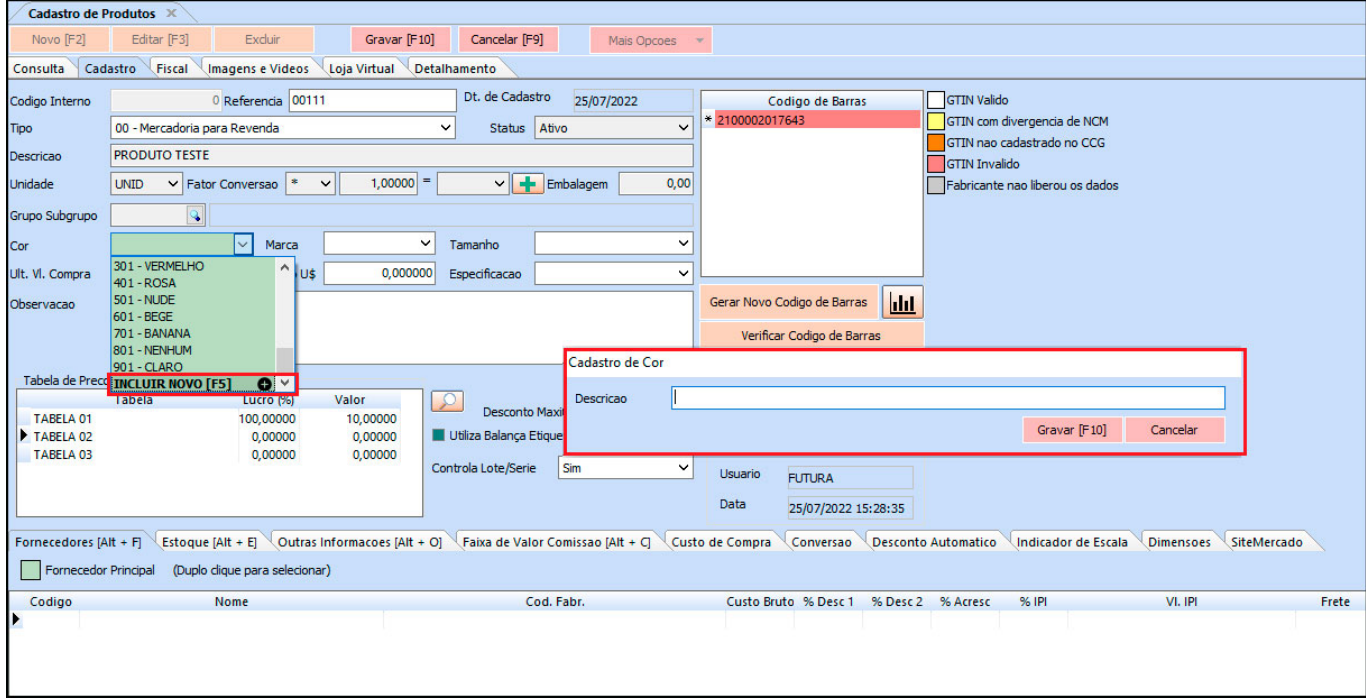

Obs. Vale lembrar que está nova funcionalidade está interligada com as permissões de usuário.

## **3 – Validação de GTIN e inclusão automática de dados**

#### **Caminho:** *Cadastros > Estoque > Produto*

Por conta da nova validação de GTIN que será implementada na validação da nota fiscal, foi desenvolvido no sistema a validação de GTIN diretamente no cadastro de produtos, os códigos de barras podem ter os seguintes status abaixo:

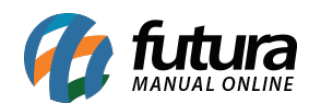

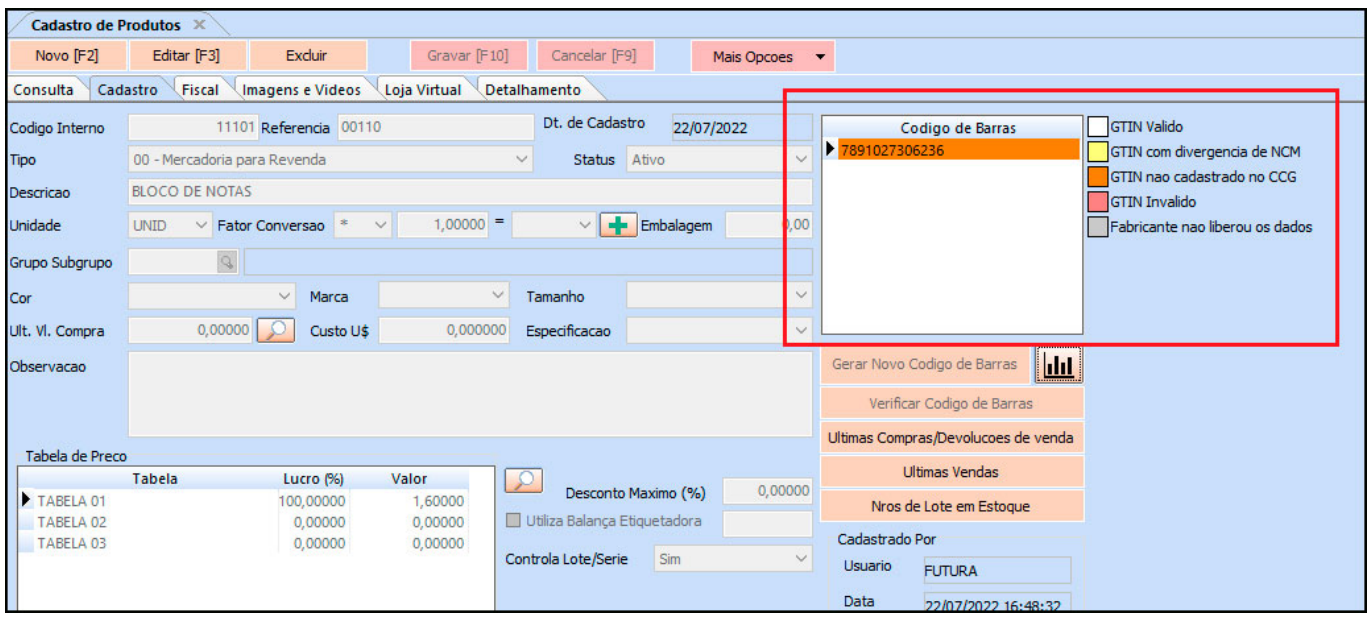

A validação é realizada ao salvar o produto ou ao clicar no botão *"Verificar Código de Barras".* Para o GTIN ser totalmente válido, o NCM e CEST deve estar igual ao cadastrado pelo fabricante.

Além da validação de GTIN, também foi implementado a busca automática de dados dos produtos, ao incluir um novo produto com GTIN válido. Os dados a serem preenchido automaticamente são: Descrição, Grupo, SubGrupo, Marca, Largura x Altura x Profundidade, Peso, Imagens e NCM/CEST.

Obs. No momento, ainda não foi implementado esse controle na geração de notas fiscais.

## **4 – Regras de validação do GTIN**

Segundo última nota técnica divulgada pelo SEFAZ, serão validados GTINs conforme regras nas imagens abaixo:

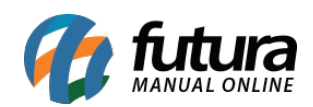

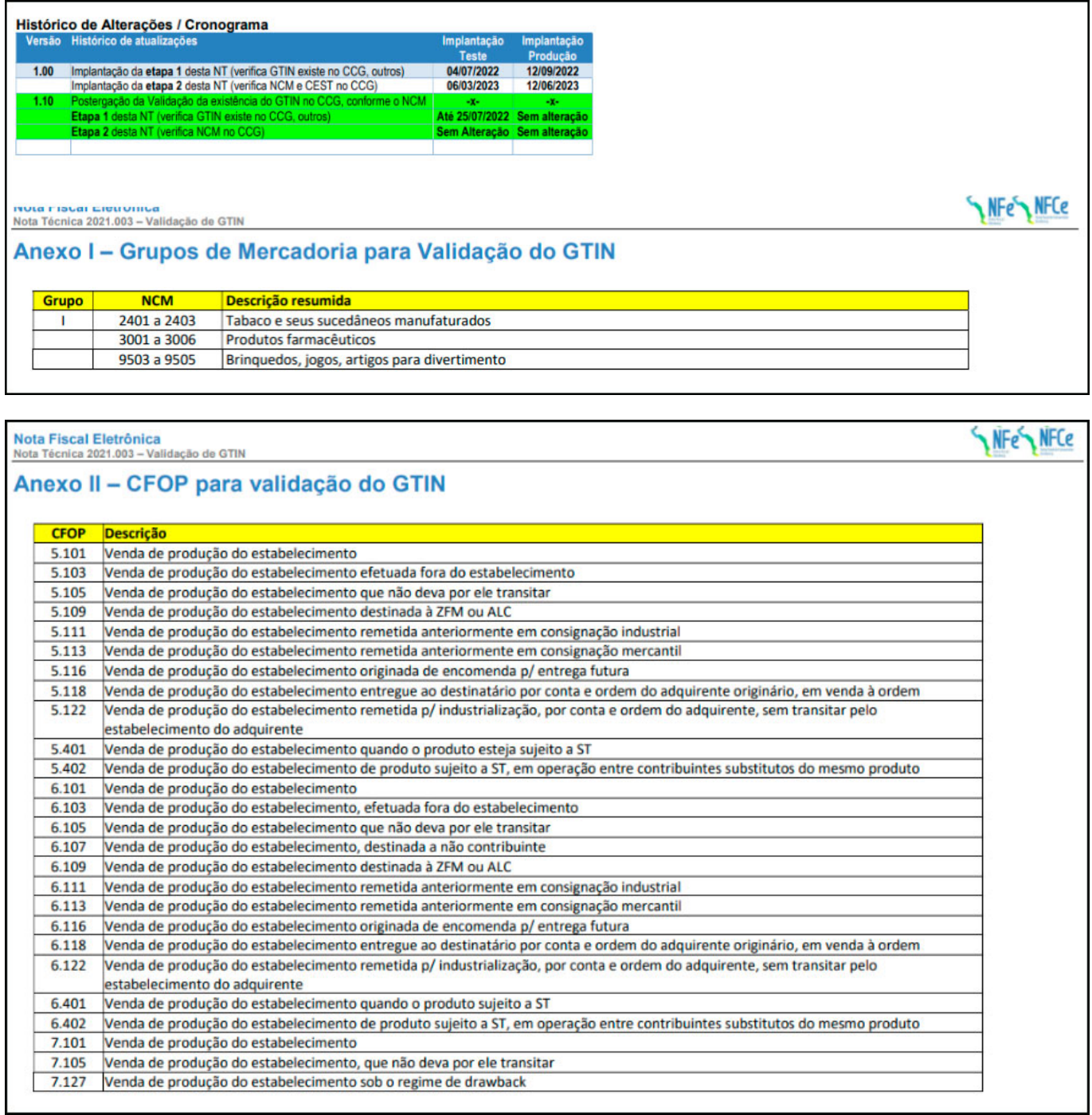

# **5 – Compatibilidade com múltiplos monitores**

Nesta versão foi desenvolvido a funcionalidade de arrastar o sistema para um monitor secundário.

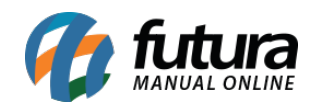

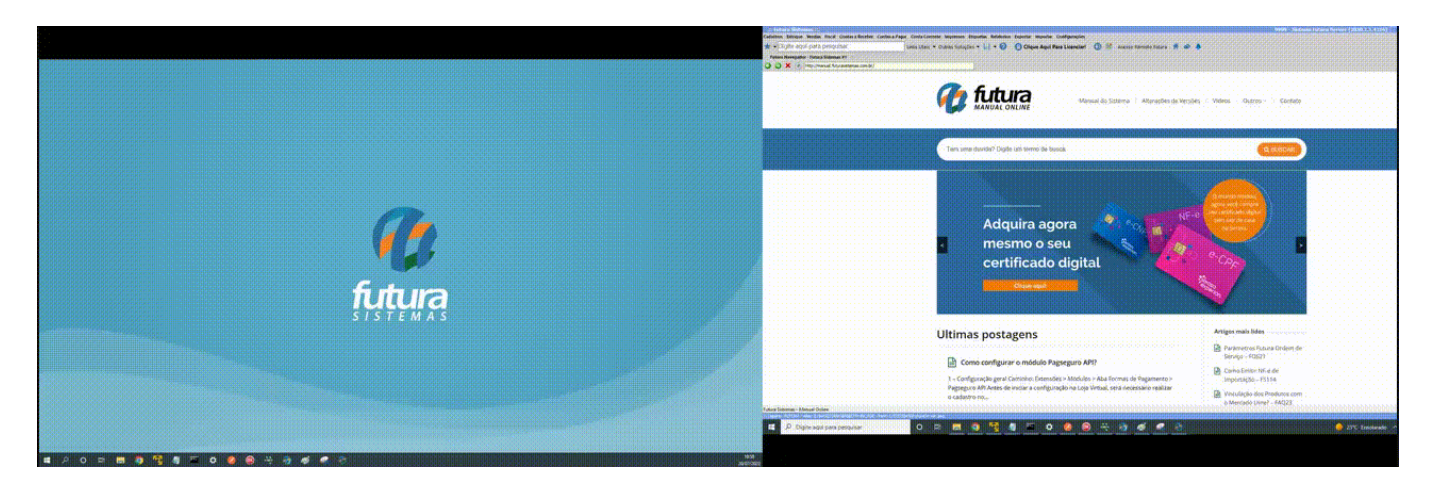

# **6 – Exportar/Importar Atualização de Preço em Lote**

# **Caminho:** *Cadastros > Vendas > Tabela de Preço – Atualização em Lote*

Foi implementado a possibilidade de exportar/importar os registros na Atualização de Preço em Lote, conforme exemplo:

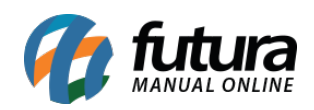

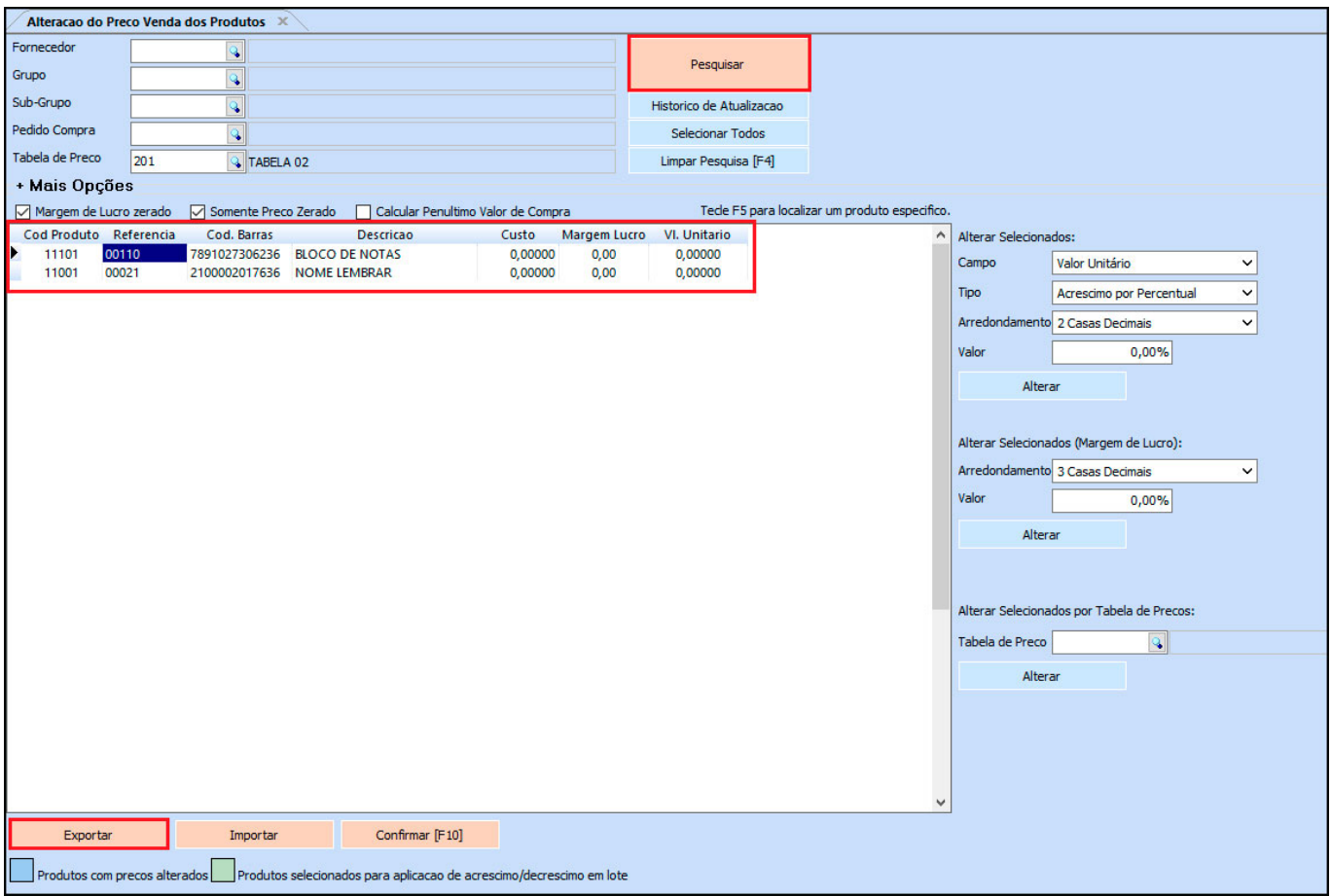

Ao importar os registros as alterações são mostradas na interface, sendo necessário realizar a confirmação.

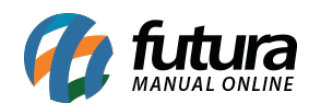

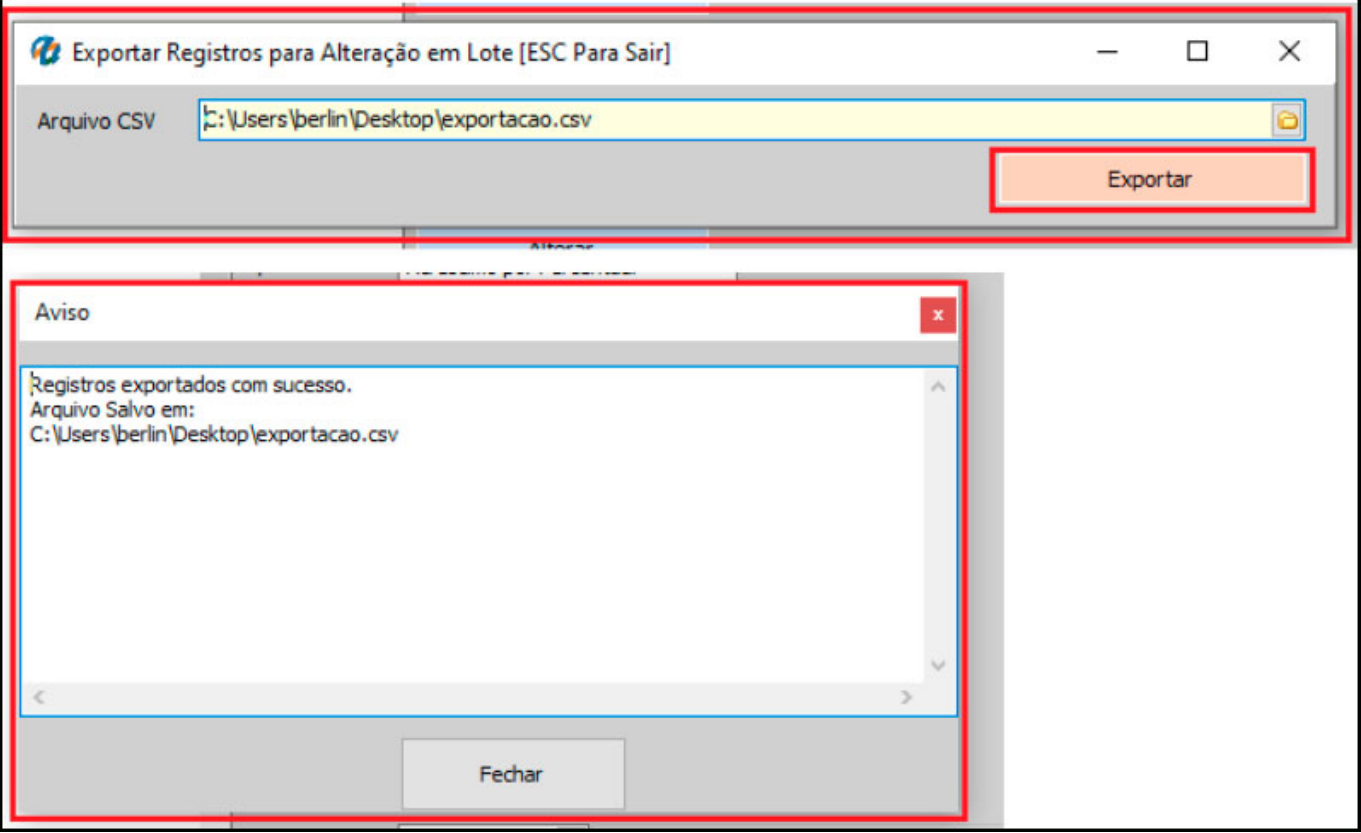